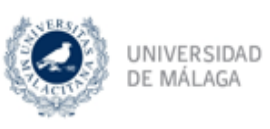

| VICERRECTORADO DE ESTUDIANTES, EMPLEABILIDAD Y EMPRENDIMIENTO | al Estudiante

Oficina de Atención

 $\mathbb{L}$ 

## **Presentación de solicitudes en sede electrónica**

Dentro de la sede electrónica https://sede.uma.es/ debe pulsar en Registro Electrónico (hay un botón cuadrado y también es una opción del menú principal).

Pulse en "iniciar" solicitud general, cumplimente sus datos personales y los campos expone y solicita, departamento de destino (debe seleccionar de la lista desplegable el órgano o Servicio competente para tramitar su solicitud).

A continuación, pulse el botón Continuar, y en el siguiente paso podrá adjuntar los documentos que estime oportunos (en formato Word o pdf, incluso zip). A continuación, el sistema le muestra una previsualización en formato pdf de su solicitud, que deberá firmar electrónicamente.

**Para firmar necesita disponer de certificado electrónico válido** (y correctamente instalado en su navegador) o DNIe y tener instalado el cliente de firma "Autofirma".

No es necesario descargar el documento para firmarlo, simplemente pulse el botón "Firmar" y su navegador "llamará" al programa autofirma y ofrecerá los certificados que tenga disponibles para ejecutar la firma en el propio navegador.

Si la firma se ejecuta correctamente el sistema le mostrará su comprobante de registro de entrada, que podrá guardar. Aunque también estará a su disposición, en el apartado "Expedientes" de su "Carpeta personal".

Importante: La presentación solamente se hará efectiva una vez firmada la solicitud. Compruebe que el sistema le muestra su comprobante de registro (lleva un sello de registro azul en la parte superior derecha).